# **PBS700DVD USER MANUAL**

## **Playtime Pad DVD Combo 7" HD Kid Safe Tablet & DVD Player**

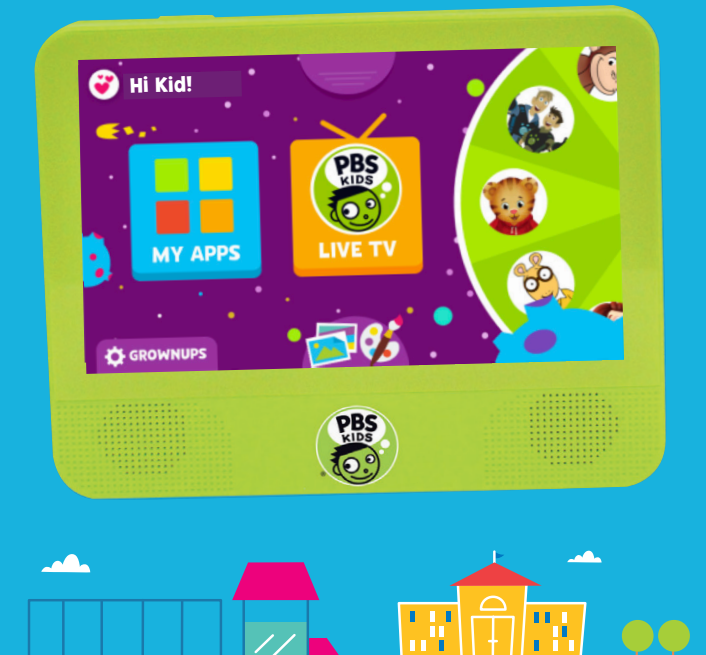

## **Table of Contents**

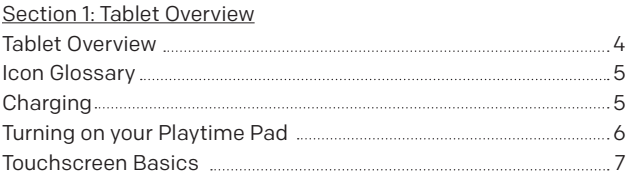

## Section 2: Initial Setup

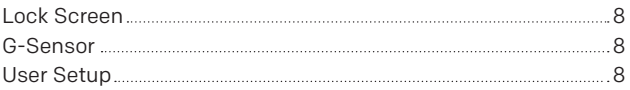

#### Section 3: Kid Mode

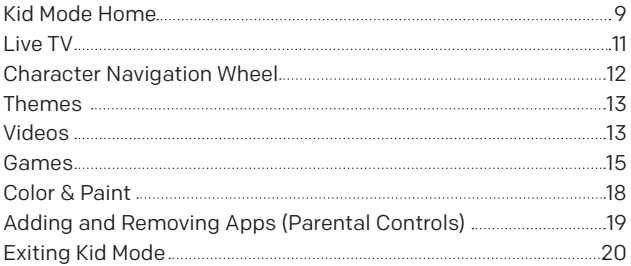

## Section 4: Parent Mode

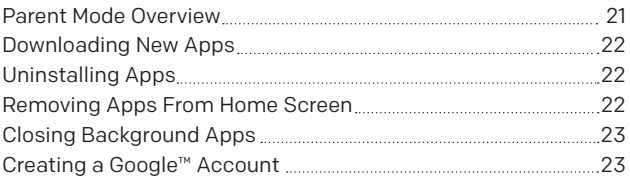

## **Table of Contents**

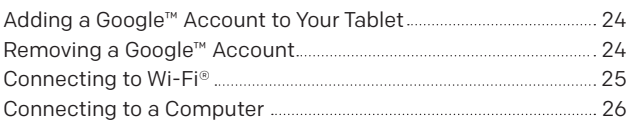

## Section 5: DVD Player

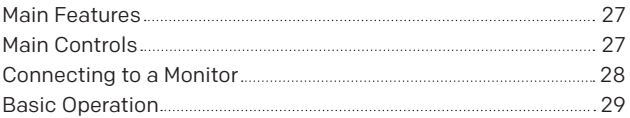

## Section 6: Tablet Settings

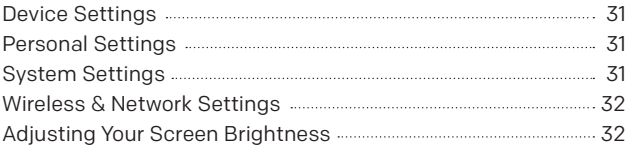

#### Section 7: FAQ

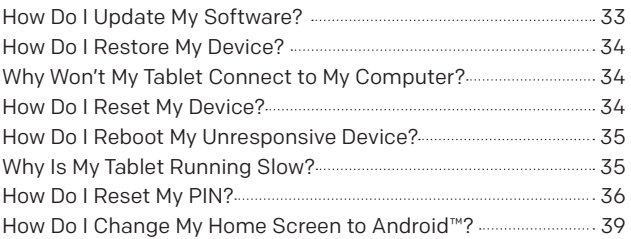

#### Section 8: Miscellaneous

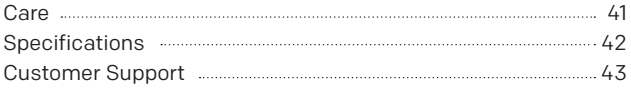

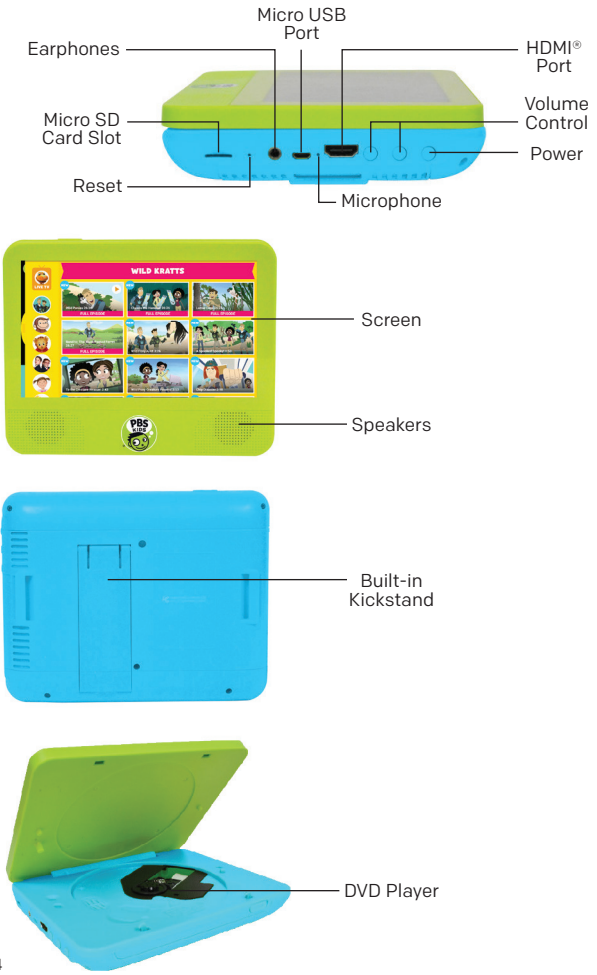

#### **Icon Glossary**

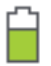

**Battery Level:** The white battery level indicator will decrease and change to red as the battery is drained.

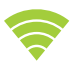

**Wi-Fi® Signal:** As the Wi-Fi® signal strength decreases, the white bands will change to grey.

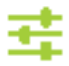

**Settings:** Tap to adjust settings for Wi-Fi®, screen brightness, security settings, language options, and more.

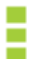

**Menu:** Tap to reveal settings and options.

#### **Charging**

Fully charge your Playtime Pad for 6 hours before the first use.

Once the battery drains for the first time, please recharge the device for at least 6.5 hours. Your Playtime Pad's battery life will be optimized after three cycles of charging and draining.

Your Playtime Pad has a 6.5-hour battery life. Battery life is affected by various factors, including brightness, volume, active apps and more. To achieve optimal battery life, please set your device settings to the following: 35% brightness; 50% volume; 360P video quality.

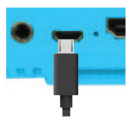

Please only use the included USB charger. The battery indicator will show that your device is charging.

Note: Charging your tablet using the USB port on your computer will take longer. We recommend using the included wall charger. The charging process for this device should be operated by an adult.

We recommend charging your Playtime Pad at least once per month. If the tablet is not in use for extended periods of time, charge the device for at least 30 minutes until the screen illuminates. You may proceed with normal operation after this process.

#### **Turning On Your Playtime Pad**

To turn on your Playtime Pad, press and hold the power key for 2 seconds. The PBS KIDS logo indicates the software is loading.

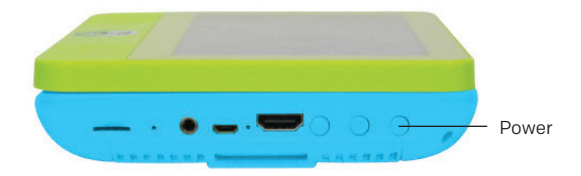

#### **Touchscreen Basics**

Tap an app icon once to activate or open an app. Touch and hold to move an item by dragging.

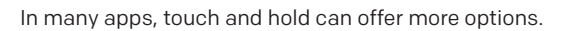

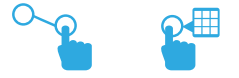

Zooming: Double tap quickly to zoom into a webpage, picture, or map. Some apps allow you to zoom in and out by touching the screen with two fingers, and pinching them together.

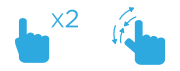

TIP: You can flick the screen with your finger to quickly scroll through a long list, such as a library of music.

Tap a specific location on the screen where you would like to enter text. The on-screen keyboard will pop up.

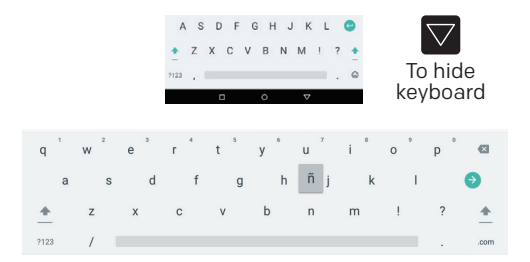

Touch and hold a letter for special characters.

## **II. Initial Setup**

#### **Lock Screen**

Slide the padlock icon up to unlock the screen.

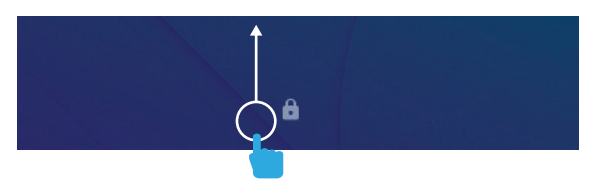

#### **G-Sensor**

The G-Sensor allows the tablet to detect screen rotation. You can view the home screen in either a landscape or portrait format as you use the apps.

Note: Some functions in the Playtime Pad only display in landscape format.

#### **User Setup**

Follow the steps upon initial startup to begin using your Playtime Pad.

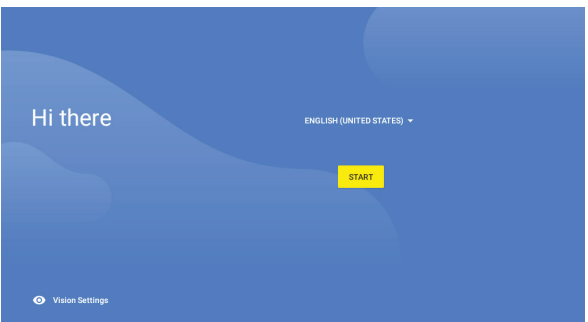

#### **Kid Mode Home**

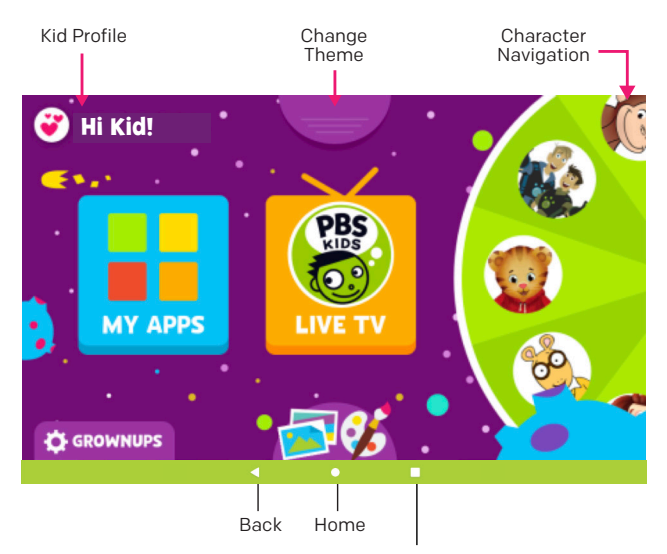

The Multitasking button has no function when in Kid Mode

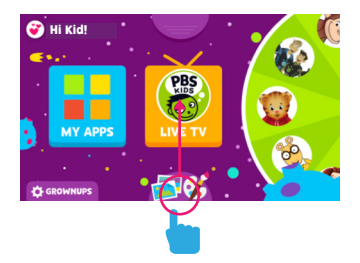

Swipe up from the bottom of the screen to reveal the Home button and Back button.

The Home button will bring you back to the Kid Mode Home Screen.

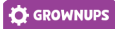

Grownups Settings

- Create new Kid Profiles
- Delete Kid Profile
- Edit Kid Profile
	- Change avatar
	- Change birthday
	- Change name
- Add or remove approved apps for each child

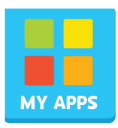

#### My Apps

Shows all apps approved for your child. To add more apps, check the "Adding or Removing Apps" section of this guide.

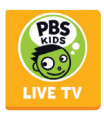

## Live TV

Watch PBS KIDS live. You can also view the TV Schedule guide to see what programs will be showing for the day.

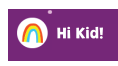

## Kid Profile

- Switch Kid Profiles
- Choose new avatar
- See your child's Favorite Shows

#### **Live TV**

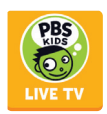

- Tap on the Live TV app to watch PBS KIDS livestream.
- Tap on the video screen to enter and exit full screen mode.
- Tap on "CC" to turn closed captioning on or off.
- Tap on the PBS KIDS icon on the upper-left corner to easily enter the Games or Video app.

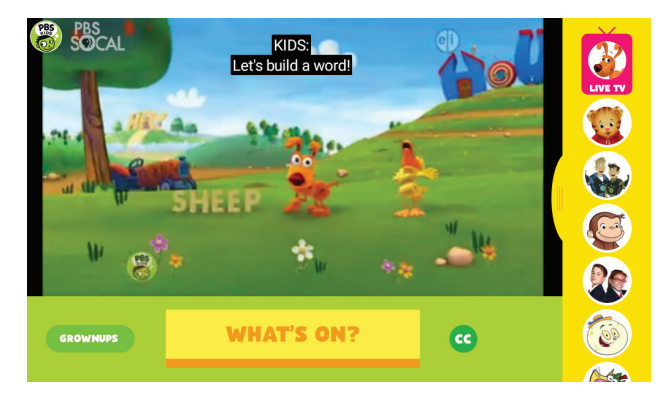

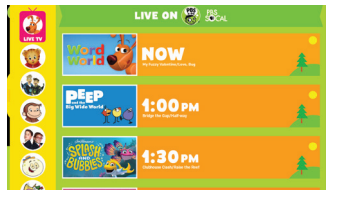

Tap on "What's On" or the Live TV icon found on the upper-right corner of the screen to see the program guide.

To go back Home, swipe up from the bottom of the screen to reveal the Home button.

#### **Character Navigation Wheel**

Turn the wheel to see your favorite characters. Tap on a character to view all related videos and games available to watch or play.

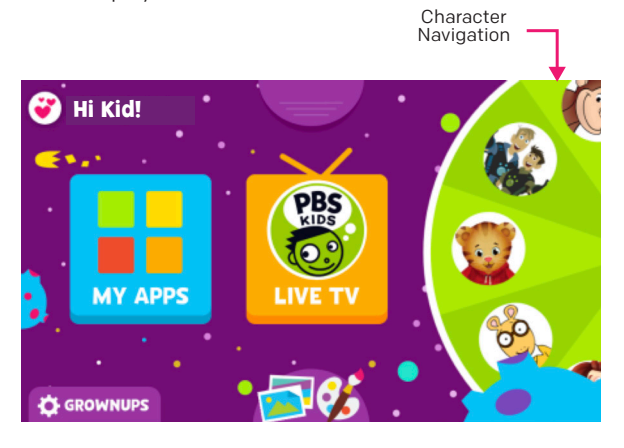

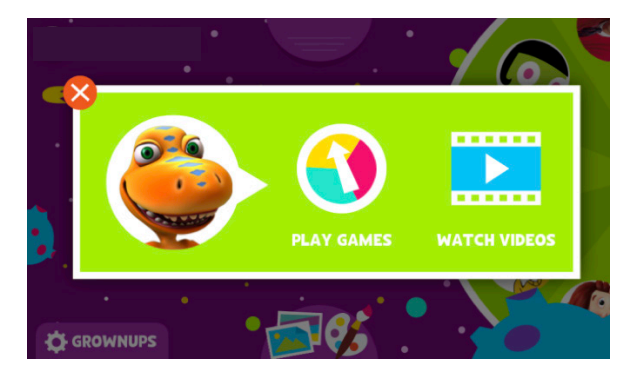

#### **Themes**

Tap on the Themes tab on the Kid Mode home screen to select from the different available themes.

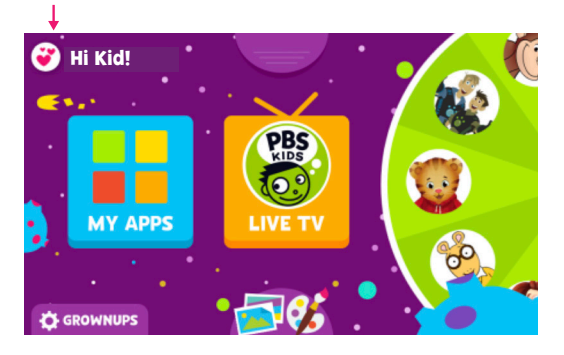

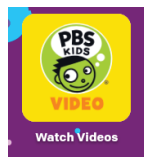

#### **Videos**

You can access videos from the Character Navigation Wheel or from the All Apps screen.

You can also access all preloaded videos in the Gallery App.

- •After creating a Kid Profile, select "Gallery Go" in the Approved Apps step.
- In the Kid Mode home screen, tap the Gallery Go app, and then tap Videos. Click any video you wish to watch!

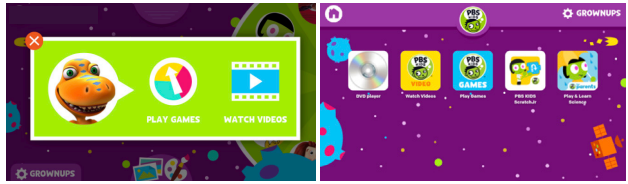

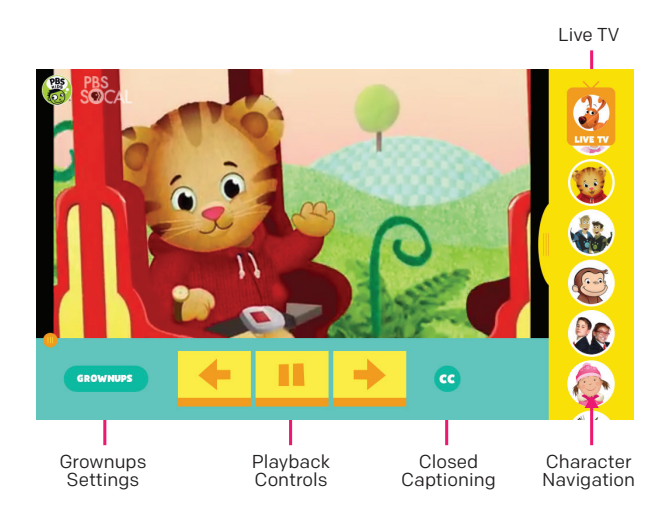

Swipe the Character Nav to the left to reveal more videos.

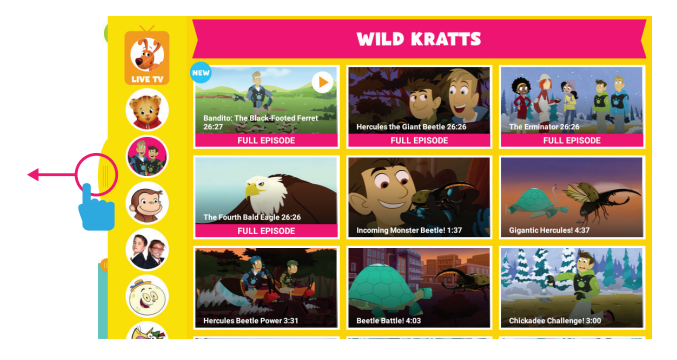

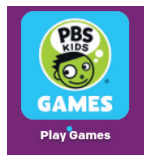

#### **Games**

You can access games from the Character Navigation Wheel or from the All Apps screen.

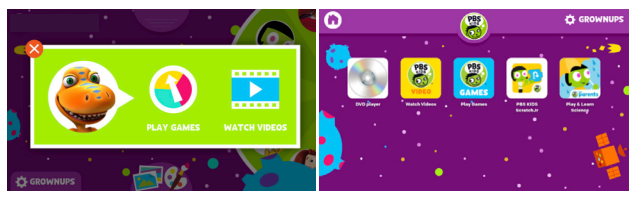

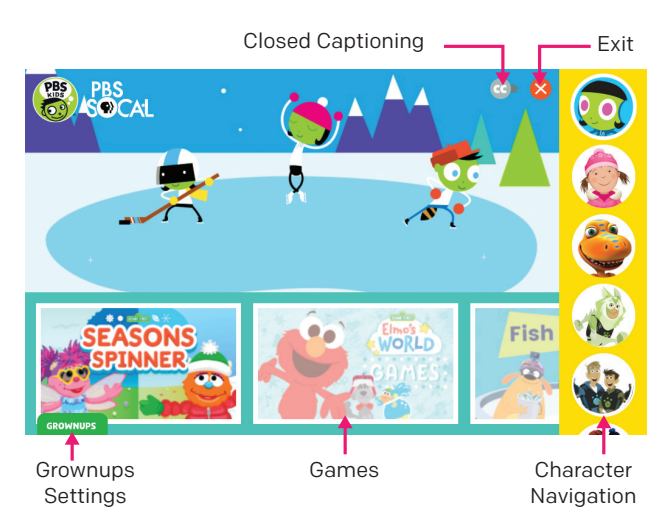

The built-in PBS KIDS Game App provides a seamless experience for kids by offering one-time game loading without load screens and local caching on a per-game basis. This eliminates the need for persistent internet connectivity and loading screens after the initial delivery.

Games are cached locally in device storage until the app reaches a predetermined size limit (default of 500MB) which can be set by the grownup (up to 2GB).

To adjust the predetermined size limit, tap "Grownups" in the bottom left corner of the screen. Then tap "Change Max" in the Device Storage box and drag the slider to the desired size.

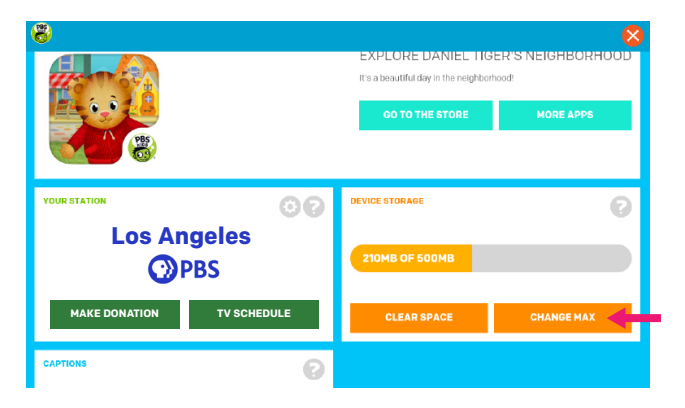

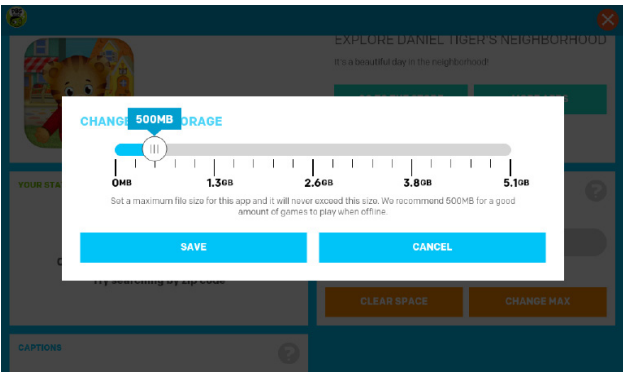

#### **Color & Paint**

Tap on the Camera and Paint icons from the Kid Mode home screen then tap on Color & Paint to access the Paint App. Saved artworks can be found in the Gallery.

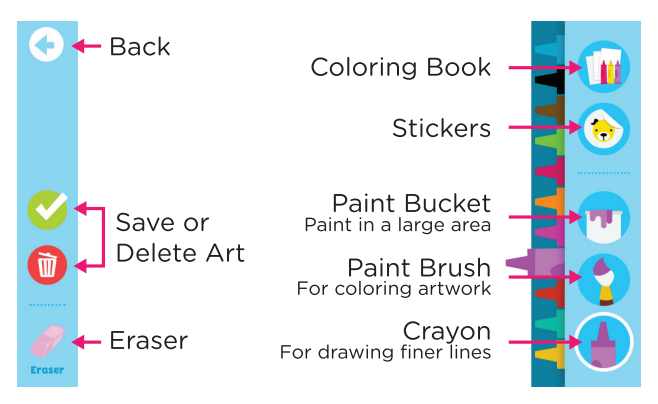

#### **Adding and Removing Apps (Parental Controls)**

You can add or remove apps from your child's "My Apps" screen by going into the Grownups Settings and tapping on the  $\mathbf{\hat{x}}$ icon beside the name of the child's profile.

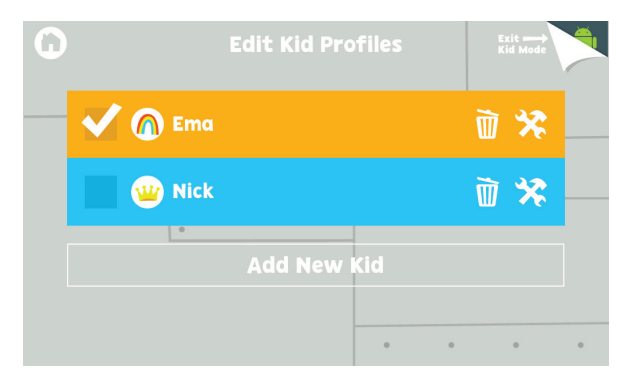

Tap on the app you wish to add or remove from your child's profile.

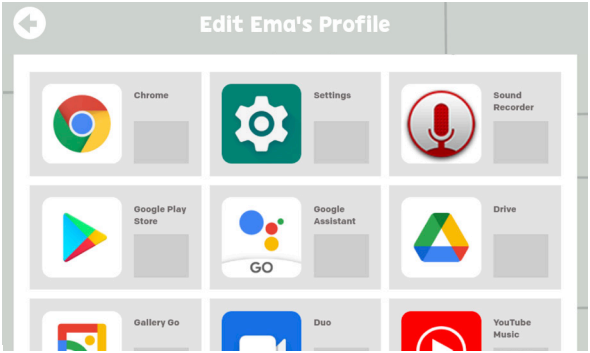

#### **Exiting Kid Mode**

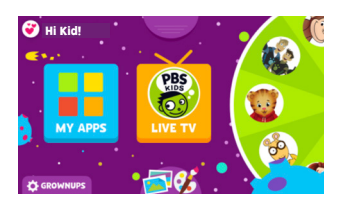

To exit Kid Mode, tap on Grownups at the bottom-left corner of the screen

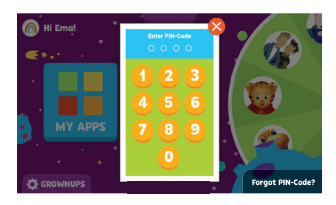

Enter your 4-digit PIN-code. If you have forgotten your code, please refer to the FAQ section of this manual for details on resetting your PIN.

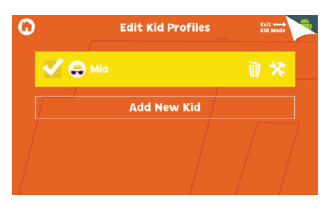

Then tap on "Exit Kid Mode" on the upper-right corner of the screen

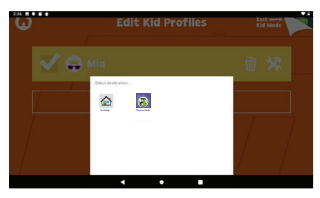

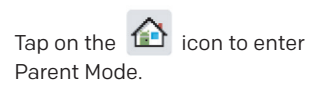

#### **Parent Mode Overview**

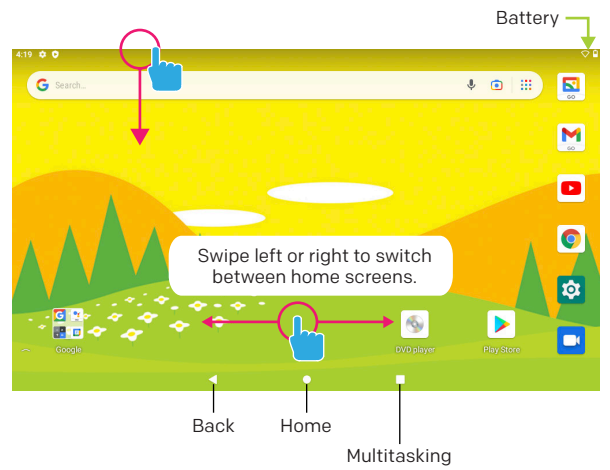

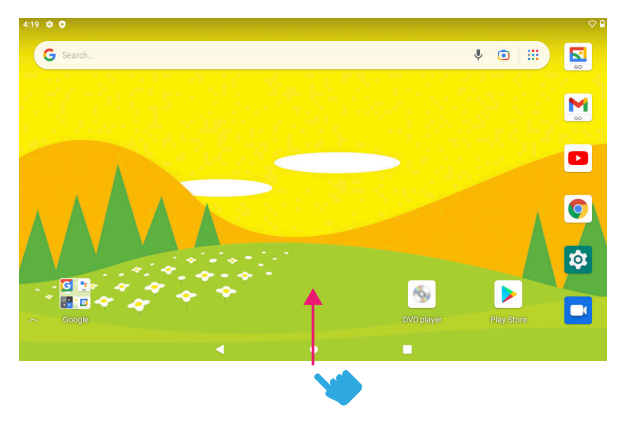

Swipe up to reveal all your apps.

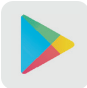

#### **Downloading New Apps**

You will need a Google™ account in order to download third-party apps. Exit Kid Mode and open the Google Play™ store app to download more apps.

#### **Uninstalling Apps**

In Parent Mode, touch and hold an app in the All Apps Drawer and drag them to the trashcan uninstall icon.

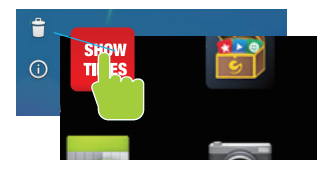

Note: You can also uninstall apps by tapping Apps in your device's Settings.

#### **Removing Apps from Home Screen**

In Parent Mode, touch and hold an app on the home screen and drag the app to the "X" icon.

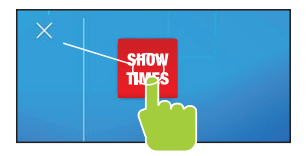

#### **Closing Background Apps**

Once you've launched an app, it will continue to run in the background, even if you've moved on to other tasks. You may notice that your tablet is lagging if several apps are opened at once.

To close background apps and free up your tablet's RAM, enter Parent Mode and tap on the Multitasking button. Scroll to locate the apps you wish to close, and swipe to the right.

Be sure to quit out of unnecessary apps often to ensure that your tablet runs smoothly.

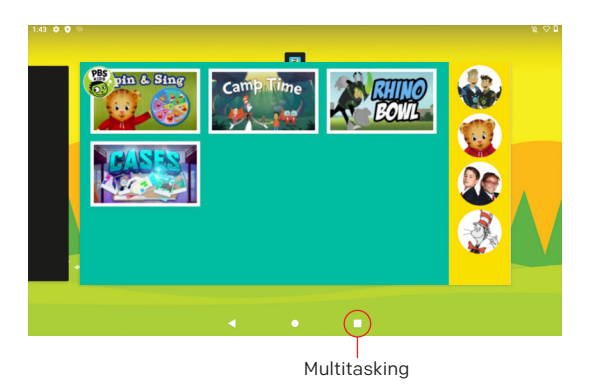

## **Creating a Google™ Account**

- 1. Go to https://accounts.google.com/signup
- 2. The signup form will appear. Follow the directions by entering the required information.
- 3. Your account will be created, and the Google™ welcome page will appear.

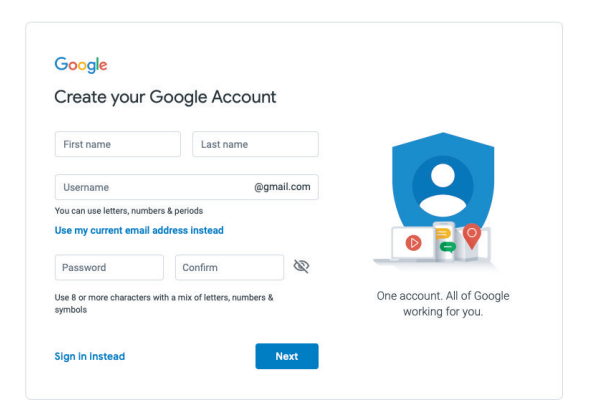

## **Adding a Google™ Account to Your Tablet**

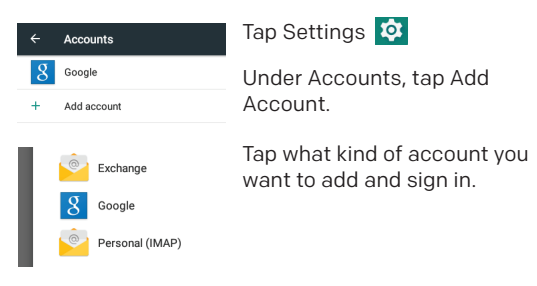

#### **Removing a Google™ Account**

- 1. Tap Settings.
- 2. Under Accounts, tap Google™.
- 3. Tap the account you want to remove.
- 4. Tap on the "Remove Account" button

#### **Connecting to Wi-Fi®**

To connect to a different Wi-Fi® network for when you're not at home, or to set up a new connection, please exit Kid Mode and enter Parent Mode.

Tap on the Settings App  $\overline{\mathbf{\Omega}}$  > Network & Internet > Wi-Fi® to set up a new connection.

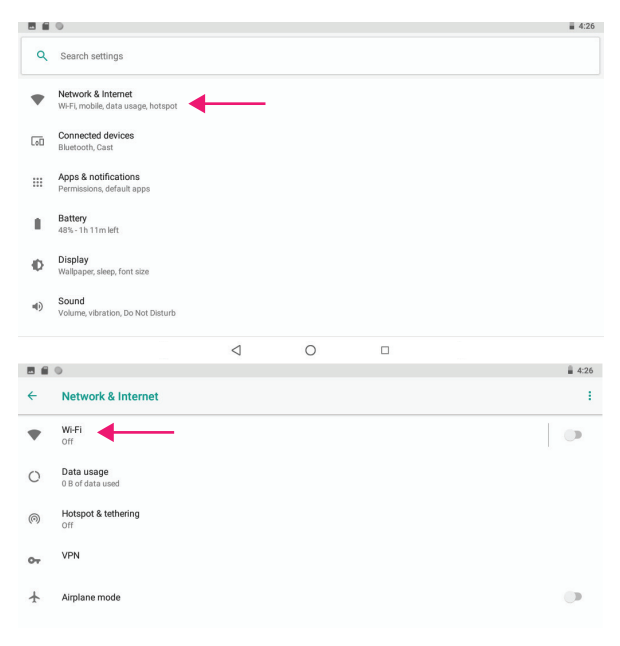

Tap on the Home Button  $\bigcirc$  to go back to Kid Mode.

#### **Connecting to a Computer**

Connect to your computer by USB.

Note: You must be in Parent Mode to connect to a computer.

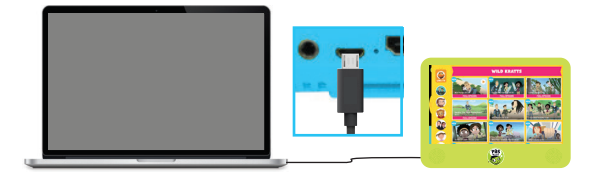

#### **On PC:**

Once connected, the device driver will install. The Autoplay Dialogue Box will appear. Choose "open folder to view files" or "select removable disk".

You will now be able to drag and drop files from your computer onto your tablet just as you would with a USB flash drive.

#### **On MAC:**

First, install the Android™ File Transfer application for Mac. Go to **android.com/filetransfer** on your Mac and choose "Download Now" and then install the application.

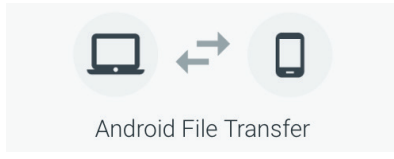

The Android™ File Transfer application will launch automatically when you connect your tablet. Drag & drop files to transfer.

#### **Main Features**

- Bright 7" LCD screen
- Compatible with DVD, VCD, MP3, CD, JPEG discs.
- Built-in stereo speaker
- Fast forward/rewind; repeat functions

#### **Main Controls**

- Exit Press Exit to close the DVD App
- **I<4** Press Return to Previous to return to the previous scene.
- $\blacktriangleleft$ Press Rewind to go back through the video.
- ЫL Press Play to start the video and press again to Pause playback. Press one more time to resume playback from the point where you stopped.
- Press Fast Forward to speed forward through a video. ÞÞ.
- ddi. Press Skip to Next to skip to the next scene.
- Press Stop to stop playback completely.  $\blacksquare$
- ඐ Press Repeat to replay the video from the very beginning or to play one scene over.
- $\stackrel{\uparrow}{\bullet}$ Press the OK button to confirm a selection.
- Press at your desired start point (A), and then press  $A - B$ again to mark your desired endpoint (B). The device will automatically repeat the part between points A and B.
- Title Press to display the video title.
- Select Press to select Title/Chapter.

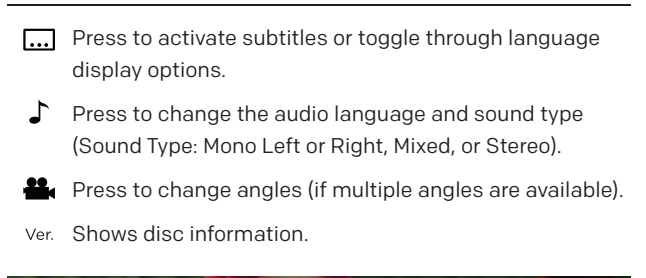

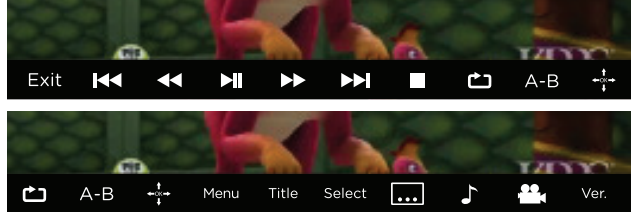

#### **Connecting to a Monitor**

Connect an HDMI® cable (sold separately) from the device's HDMI® port to any HDMl®-compatible display (i.e. television, computer monitor, projector, etc).

#### **Basic Operation**

- 1. To open the disc door, press the "open" button on the tablet. Center the disc over the spindle with the label side facing up, and gently press the disc onto the spindle.
- 2. Gently press the disc door to close.
- 3. In the App Drawer on your tablet, tap on the DVD Player app.
- 4. Tap "Allow" when asked to open the DVD. Your DVD will then begin to play.
- 5. Press  $\blacksquare$  once to stop playback temporarily; press  $\blacktriangleright$  to resume playback from the point where you stopped; press twice to stop playback completely.
- 6. During playback, press II to pause. Press it again to resume playback.
- 7. When the disc is finished playing, press "Exit" to return to the tablet's home screen.
- 8. Sometimes a DVD has a Title or Chapter menu option. To access, press the "MENU" button to access the menu screen and use 44 / **>>** / **|44** / **>>|** to select. Press ENTER to confirm.

#### Fast Forward and Rewind Functions

When playing DVDs, the device can search forward or backward.

1. Press  $\blacktriangleright$  to fast forward through a video or song. Press it repeatedly to increase fast forward speed (x2, x4, x8, x16, x32).

2. Press  $\blacktriangleleft$  to rewind a video or song. Press it repeatedly to increase rewind speed (x2, x4, x8, x16, x32).

#### Repeat Functions

When playing DVDs, users can choose to repeat playback of a chapter or title, or of the whole disc.

For DVDs, press the "Repeat" button to repeat chapter playback. Press it again to repeat title playback. Press it a third time to repeat playback of the entire disc.

For CD/VCDs, press the "Repeat" button repeatedly to repeat the track or whole disc.

#### Repeat Playback of Favorite Scenes

When playing DVDs, users can repeatedly play a specific section.

During playback, press the "A-B" button at your desired start point (A), and press again to mark your desired endpoint (B). The device will automatically repeat the part between points A and B. Press it a third time to return to normal playback.

#### Language and Subtitle Selection

When playing DVDs that feature multiple language tracks and subtitle functions, you can instantly switch between them while watching your favorite movies and shows. To switch between language and audio tracks, press  $\int$  repeatedly until you reach the desired track. To change between subtitle options, press  $\dots$  repeatedly until you reach the desired subtitle option.

#### **Device Settings**

- **•Home:** Google Now™ Launcher
- **•Display:** Adjust brightness, change your wallpaper, sleep settings, font size, HDMI<sup>®</sup> setting, and device rotation.
- **•Storage:** Provides storage use data.
- **•Battery:** Provides battery usage data.
- **•Apps:** Tap an app to force stop, uninstall, clear data, or move to SD card.
- **•Sound:** General audio settings.
- **•Notifications:** Adjust notifications.
- **•Memory:** Show the amount of memory used.

## **Personal Settings**

- **•Location:** Allow Google™ to use data to determine your location for improved search results.
- **•Security:** Adjust settings to make your tablet more secure. Allow installation of non-market apps.
- **•Accounts:** Tap to add or remove email accounts.
- **•Language & input:** Set language, spelling correction, keyboard and voice settings.
- **•Backup & reset:** Backup data and reset your tablet.
- **•Google™:** Provides Google™ services.

## **System Settings**

- **•Date & time:** Set the date, time, and time zone.
- **•Accessibility:** Adjust settings to better suit your needs; turn on/off screen rotation.
- **•Printing:** Print services
- **•About tablet:** Model number and general tablet information.

## **VI. Tablet Settings**

## **Wireless & Network Settings**

- **•Wi-Fi®:** Turn Wi-Fi® on to see available networks and connect.
- **•Bluetooth®:** Provides Android™ Bluetooth® to nearby devices.
- **•Data usage:** Shows data usage.
- **•More:** Airplane mode and VPN.

#### **Adjusting Your Screen Brightness**

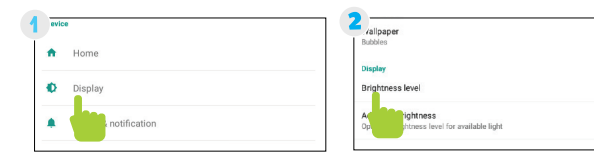

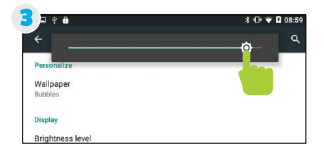

Use the slider to adjust the brightness.

In settings tap "Display" Then "Brightness Level"

**Tip:** Lower the brightness at night to extend your battery life.

## **How do I update my software?**

You may perform an over-the-air update by following these steps:

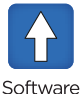

- 1. Make sure your device is fully charged and connected to Wi-Fi®.
- Undate
- 2. Exit Kid Mode.
- 3. In Parent Mode, tap on the Software Update app (a dot will appear on the app icon, indicating an available update) and follow the on-screen prompts.

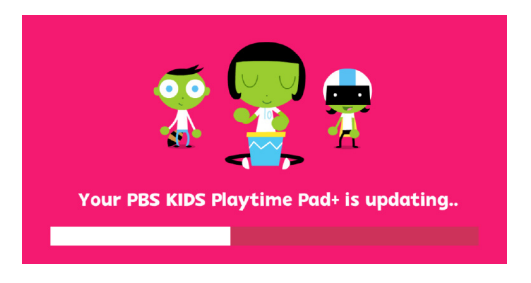

- 4. The OTA downloading interface will appear. Do not interrupt the download.
- 5. Once the OTA update has downloaded, it will run automatically.
- 6. Your device will enter the system as usual once the installation is complete.

#### **How do I restore my device?**

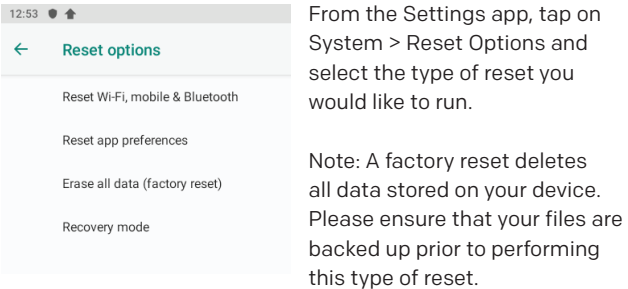

#### **Why won't my tablet connect to my computer?**

- 1. Try a different USB port on your computer and/or restart your Playtime Pad.
- 2. The battery may be too low and the computer is not providing enough power via USB. Use the wall charger to charge your Playtime Pad for 30 minutes and then reconnect to the computer.

#### **How do I reset my device?**

The reset button is located on the back of the unit. Reset this device by pressing the button inside the hole with a small object such as a paper clip.

#### **How do I reboot my unresponsive device?**

If your device is still unresponsive after using the reset button, press and hold the power button for at least 10 seconds to enter system reset mode.

If this method is still unsuccessful, simultaneously press and hold both volume and power buttons to enter factory reset mode. Please note a factory reset will delete all data stored on your device.

## **Why is my tablet running slow?**

Once you've launched an app, it will continue to run in the background, even if you've moved on to other tasks. You may notice that your tablet is lagging if several apps are opened at once.

To close background apps and free up your tablet's RAM, enter Parent Mode and tap on the Multitasking button. Scroll to locate the apps you wish to close, and swipe to the right.

Be sure to quit out of unnecessary apps often to ensure that your tablet runs smoothly.

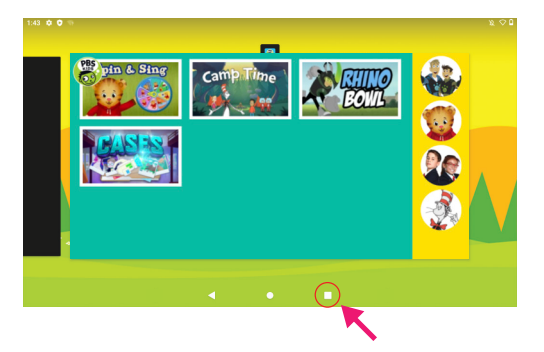

#### **How do I reset my PIN?**

1. Tap "Grownups" tab > "Forgot PIN-Code?"

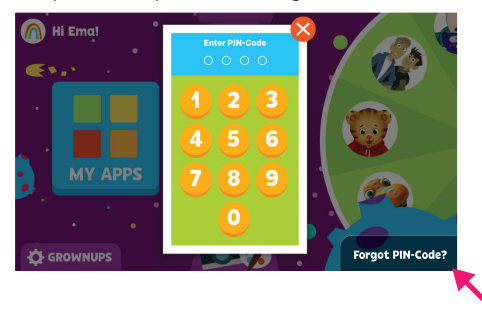

2. You will be asked for the "Secret Exit Phrase". Enter exitplaytimemode and tap "Exit Kid Mode" button.

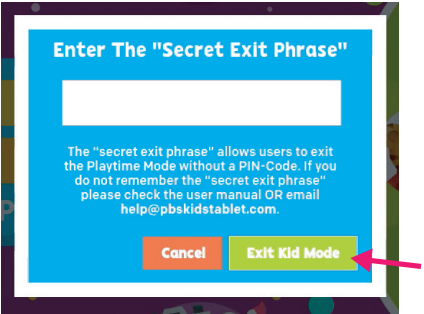

Note: Use the "Secret Exit Phrase" to exit out of the Playtime Mode anytime you forget your PIN.

- 3. Tap the **the to enter Parent Mode.**
- 4. Now go to "Settings" > "Apps & notifications"

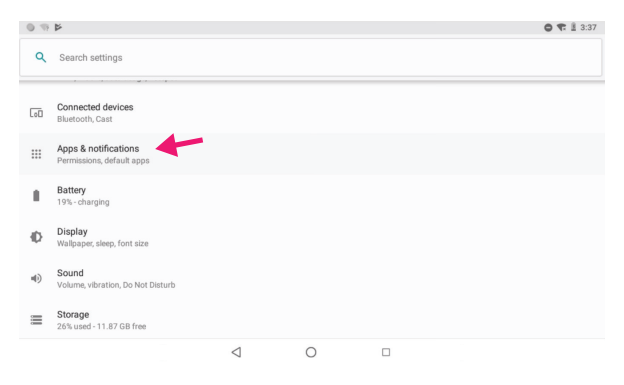

- 5. Click on "See all apps" to enter the "App Info" page of all apps
- 6. Tap "PBS KIDS Playtime Mode 2.0"

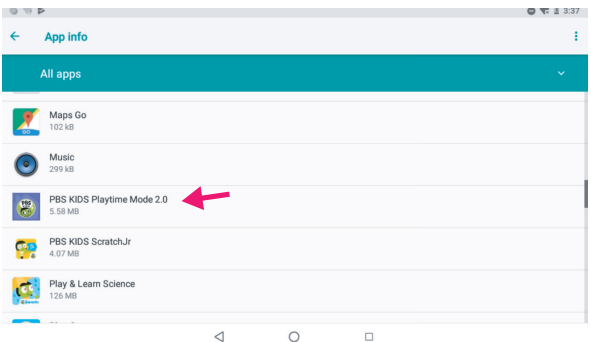

7. Tap the "Storage" option and then tap the Clear Data button

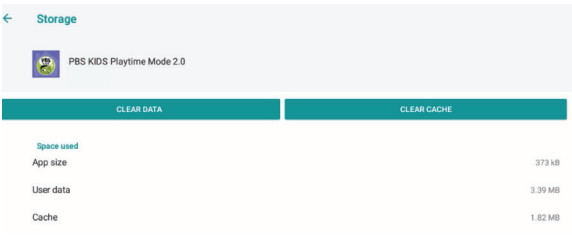

8. Confirm that you want to delete app data by tapping OK

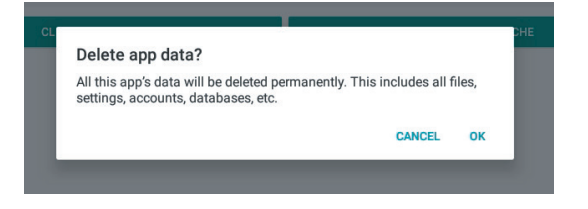

9. Tap the home circle icon to return to Playtime Mode. You will see the option to recreate "PIN Code" and "Kid Profile". Finish setup, and you are done.

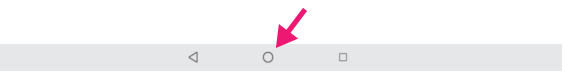

Note: This process will only reset profile data. It will not delete any photos, drawings, or downloaded apps. That content is saved to the device directly and will remain unless explicitly deleted or uninstalled.

#### **How do I change my home screen to Android™?**

The default home screen of your device is Playtime Mode. If you want to change the default home screen to the Android™ interface, please follow the steps below:

- 1. Exit Kid Mode.
- 2. While in Parent Mode, tap on "Settings" | 0

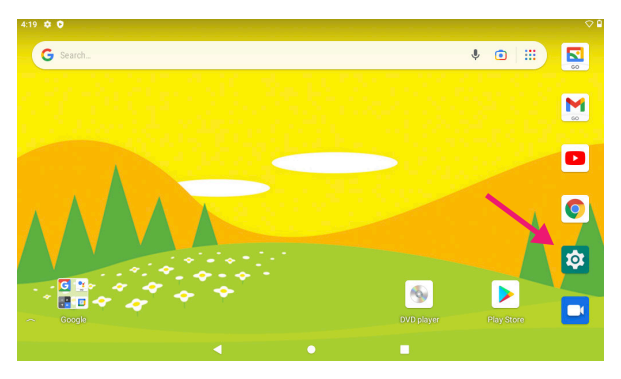

3. Then tap "Apps & notification" > "Advanced"

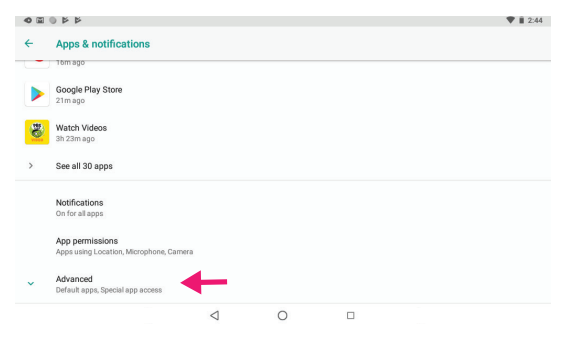

#### 4. Then tap "Default Apps" > "Home App"

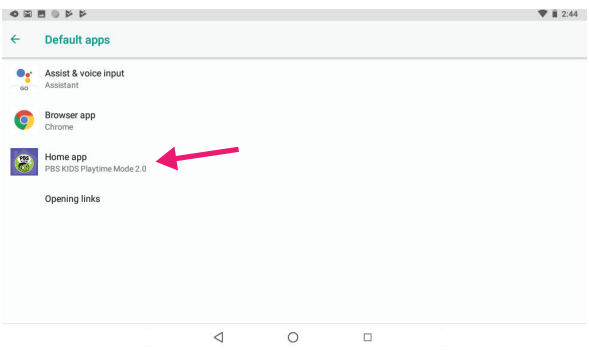

#### 5. In the Home Apps Settings, tap on "Quickstep"

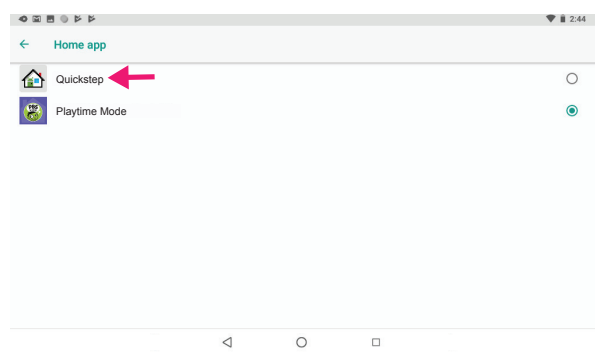

This will now change your default homescreen to Android™ so that whenever you tap on Home you will be brought to the Parent Mode screen.

## **VIII. Miscellaneous**

#### **Care**

The Playtime Pad is an electronic device and can be damaged if used improperly.

- Don't expose your device to liquids, water or extreme humidity.
- Don't try to dry the Playtime Pad using a heat source such as a dryer, microwave, or oven.
- Don't charge your tablet or use it in environments above 95°F and below 32°F.
- Don't expose the Playtime Pad to dirt or sand.
- Use a clean, dry cloth to clean your tablet. Do not use chemicals or water to clean your device.
- Dropping your Playtime Pad may result in damage.

#### **Caution - Electric Device**

Not recommended for children under 2 years of age. As with all electric products, precautions should be observed during handling and use to prevent electric shock.

#### **Important Safety Information**

All charging functions and mechanisms (AC adapter, car charger) are intended for adult use. Children should not use this device while charging.

## **Specifications**

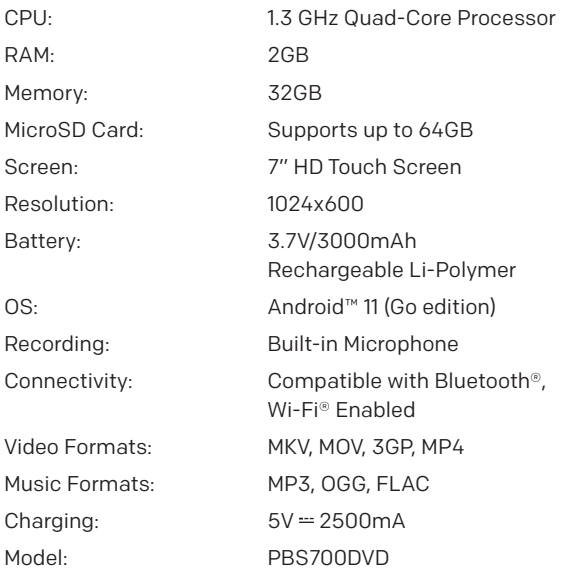

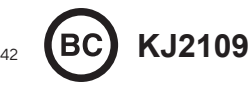

## **Need Help?**

For customer support regarding your device, please submit a request by emailing **support@dpaudiovideo.zendesk.com.**  You will be provided a ticket number regarding your inquiry, which you can refer to when contacting us further.

You may also reach a DP AV customer service representative by calling **1-833-909-2673.** We are available Monday - Friday, 9am - 5pm PST, except major holidays.

DP AV strongly encourages customers to email their inquiry prior to calling, as this will enable us to better assist you. Please make sure to note the model number and a description of your inquiry.

#### **Limited Warranty**

DP AV (the "Company") warrants this new product purchased and contained in this package (the "Product") against defects in material or workmanship for 90 Days (Parts & Labor) and 1 Year (Limited). In order for the Company to honor this limited warranty, you must present a valid proof of purchase (i.e. a receipt) of this Product. IMPORTANT NOTE: The customer is encouraged to carefully inspect the Product upon receipt after purchase – especially prior to any assembly, disassembly, mounting, installation or utilizing a third-party product of any kind, such as a decorative or protective cover or case.

This warranty is void if the Company deems, in its discretion, that the Product may have been damaged when the packaging was opened, through modification, improper transport, improper storage, improper use, improper assembly or disassembly, exposure to adverse elements, mounting or other installation, end user negligence, water damage or tampering of the barcode of the Product. This warranty does not apply: (a) to cosmetic damage, including but not limited to screen damage, a cracked display, scratches, dents and broken ports; (b) to damage caused by accident, abuse, misuse, fire, water vapor exposure, excessive exposure to humidity, water or other liquid contact, earthquake or other external cause; (c) to defects caused by normal wear and tear or otherwise due to the normal aging of the product; (d) if any serial number has been removed or defaced from the product; or (e) to damage caused by installation or mounting, assembly or disassembly, use with a third party device, cable, protective or decorative cover/case, component or product that does not meet the Company's product specifications. This warranty is a limited warranty for repair of the Product or replacement of the Product with a new or refurbished product, subject to the conditions set forth herein.

The Company is not liable for consequential, indirect, incidental, special or punitive damages and the Company's total liability hereunder shall not exceed an amount greater than the retail purchase price of the product.

#### **90 Days Parts & Labor**

The Company warrants to you as the original retail purchaser of the Product, that should the Product have any warranted defect out of the packaging, under normal conditions, such defect(s) will be repaired or replaced with a new or refurbished part (at the Company's sole discretion) without charge, if the Product is submitted to the Company within a period of ninety (90) calendar days from the date of purchase of the Product. The customer is responsible for transportation cost and insurance charges (if applicable) to the Company and must be able to document a clear proof of delivery to the Company as well as proof of registered receipt by the Company. It is the customer's responsibility to retain original packaging or provide like packaging in order to facilitate the warranty repair or replacement process. The Company will incur no liability whatsoever to provide packaging for warranty items. Should the product be damaged en route to the Company due to insufficient or improper packaging or improper transport, the warranty may be voided. You must receive a return authorization number (RMA#) before sending the unit in for service. This warranty only applies to manufacturer defects, and the Product must be returned to the Company in its original condition.

#### **1 Year Limited Parts**

If determined to be covered under warranty, the one (1) year limited parts warranty gives the customer the option to return the Product to the Company for repair or replacement. The customer will be responsible for labor charges. This warranty does not cover any incidental or indirect costs incurred as a result of a defect in the Product, including any consequential, incidental or indirect damages.

© 2021 DP Audio Video LLC. All rights reserved. PBS KIDS® and the PBS KIDS logo are registered trademarks of Public Broadcasting Service (PBS). Used with permission. © 2021 PBS. All rights reserved. Wild Kratts® © 2015 Kratt Brothers Company Ltd. 9 Story Media Group Inc. Wild Kratts<sup>®</sup> and Creature Power<sup>®</sup> and associated characters, trademarks, and design elements are owned by Kratt Brothers Company Ltd. Licensed by Kratt Brothers Company Ltd. All rights reserved. WordGirl and underlying materials (including artwork) ™, ® & © Scholastic Inc. Odd Squad and underlying materials (including artwork) © 2014 The Fred Rogers Company. Peg + Cat and underlying materials (including artwork) © 2016 Feline Features, LLC. READY JET GO! © 2017 Jet Propulsion, LLC. Ready Jet Go! and the Ready Jet Go logo are registered trademarks of Jet Propulsion, LLC. Sid the Science Kid © 2011 The Jim Henson Company. Characters and elements are trademarks of The Jim Henson Company. All rights reserved. Super Why and underlying materials (including artwork) © 2016 Out of the Blue Enterprises LLC. The Cat in the Hat Knows a Lot About That! Logo, word mark and artwork ™ 2016 Dr. Seuss Enterprises, L.P. Collingwood O'Hare Productions Limited, and Portfolio Entertainment Inc. All Arthur characters and underlying materials (including artwork) © Marc Brown. "Arthur" and "D.W." and all of the ARTHUR characters are trademarks of Marc Brown. Nature Cat and associated characters, trademarks, and design elements are owned by Spiffy Entertainment, LLC. © 2017 Spiffy Entertainment, LLC. All rights reserved. Dinosaur Train and associated characters, trademarks, and design elements © 2009 - 2015 The Jim Henson Company. All rights reserved. Daniel Tiger and underlying materials (including artwork) © 2016 The Fred Rogers Company. Maya & Miguel and logos are trademarks of Scholastic Inc. © 2005 Scholastic Entertainment Inc. All rights reserved. Pinkalicious © 2018 WGBH Educational Foundation. All rights reserved. Pinkalicious, Peter, and other Victoria Kahn Pinkalicious characters and underlying materials (including artwork) are trademarks and copyrights of Victoria Kahn. Used with permission. "Luna" © 2018 LATW Production Inc. and Let's Go Luna © & ™ 9 Story Media Group Inc. All rights reserved. Splash & Bubbles © 2016 The Jim Henson Company. SPLASH AND BUBBLES mark & logo, characters and elements are trademarks of The Jim

Henson Company. All rights reserved. These and all third party trademarks are the property of their respective owners. Used with permission. © 2021 Google Inc. All rights reserved. Google, Android and Google Play are trademarks of Google LLC. © 2021 Bluetooth SIG, Inc. The Bluetooth® trademarks—including the BLUETOOTH word mark, the figure mark (the runic "B" and oval design), and the combination mark (Bluetooth word mark and design)—are owned by the Bluetooth SIG, Inc. All rights reserved. The term Wi-Fi® is a registered trademark of the Wi-Fi Alliance®. USB and MicroSD are used to solely describe the compatibility of our technology and in no way is intended to infringe on any intellectual property rights of any respective protected marks. This device complies with Part 15 of the FCC Rules. Operation is subject to the following two conditions: (1) this device may not cause harmful interference, and (2) this device must accept any interference received, including interference that may cause undesired operation. MicroSD card not included. 1 year warranty from date of purchase, 90 days only on labor. Manufactured and distributed by DP Audio Video LLC, Los Angeles, CA.

## **FCC Caution-**

This device complies with part 15 of the FCC Rules. Operation is subject to the following two conditions: (1) This device may not cause harmful interference, and (2) this device must accept any interference received, including interference that may cause undesired operation.

Any Changes or modifications not expressly approved by the party responsible for compliance could void the user's authority to operate the equipment.

**Note:** This equipment has been tested and found to comply with the limits for a Class B digital device, pursuant to part 15 of the FCC Rules. These limits are designed to provide reasonable protection against harmful interference in a residential installation. This equipment generates uses and can radiate radio frequency energy and, if not installed and used in accordance with the instructions, may cause harmful interference to radio communications. However, there is no guarantee that interference will not occur in a particular installation. If this equipment does cause harmful interference to radio or television reception, which can be determined by turning the equipment off and on, the user is encouraged to try to correct the interference by one or more of the following measures:

-Reorient or relocate the receiving antenna.

-Increase the separation between the equipment and receiver.

-Connect the equipment into an outlet on a circuit different from that to which the receiver is connected.

-Consult the dealer or an experienced radio/TV technician for help.

The device has been evaluated to meet general RF exposure requirement. The device can be used in portable exposure condition without restriction.